# «АРОС-Лидер 2.0». Перенос программы с одного компьютера на другой. Сетевая версия (программа работает в режиме сетевого доступа к сметам и нормативам)

## **Содержание**

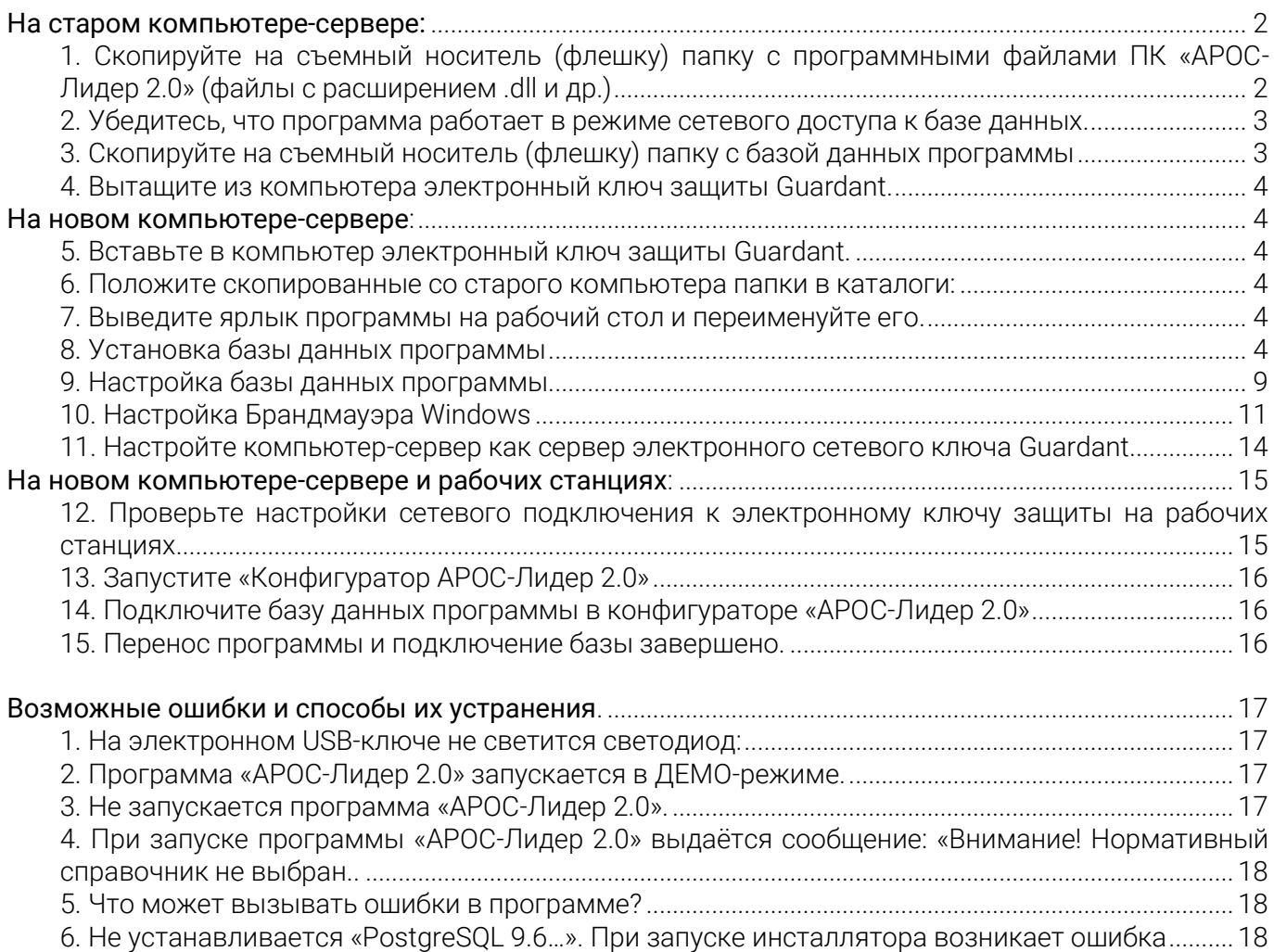

# «АРОС-Лидер 2.0». Перенос программы с одного компьютера на другой. Сетевая версия (программа работает в режиме сетевого доступа к сметам и нормативам)

### Обратите внимание!

Перед началом переноса программы, убедитесь, что новый компьютер соответствует рекомендуемым техническим требованиям и на нем установлены следующие программы:

1) Microsoft Net FrameWork 4.0

2) Microsoft Office 2003 или выше, либо OpenOffice 4.1.1 или выше (для печати в OpenCalc необходимо установить компонент Java. Скачать его можно по ссылке [www.java.com.](http://www.java.com/))

Для переноса программы с одного компьютера на другой необходимо выполнить следующие действия.

## <span id="page-1-0"></span>**На старом компьютере-сервере:**

<span id="page-1-1"></span>1. Скопируйте на съемный носитель (флешку) папку с программными файлами ПК «АРОС-Лидер 2.0» (файлы с расширением .dll и др.)

Выполните данный пункт только если данный компьютер одновременно использовался и как сервер и как рабочая станция. Если программа на компьютере-сервере не установлена и он не использовался как рабочая станция, то пропустите этот пункт.

1. Чтобы узнать, где находится папка с программой, нажмите правой кнопкой мыши на ярлыке, с которого вы запускаете программу «АРОС-Лидер 2.0» и выберите «Свойства».

2. В открывшемся окне нажмите кнопку «Расположение файла», если на вашем компьютере установлена Windows 7 и выше (если у вас Windows XP – «Найти обьект», если у вас Windows Vista – «Место хранения»).

3. Откроется папка с программными файлами. Скопируйте эту папку на флешку или другой съемный носитель.

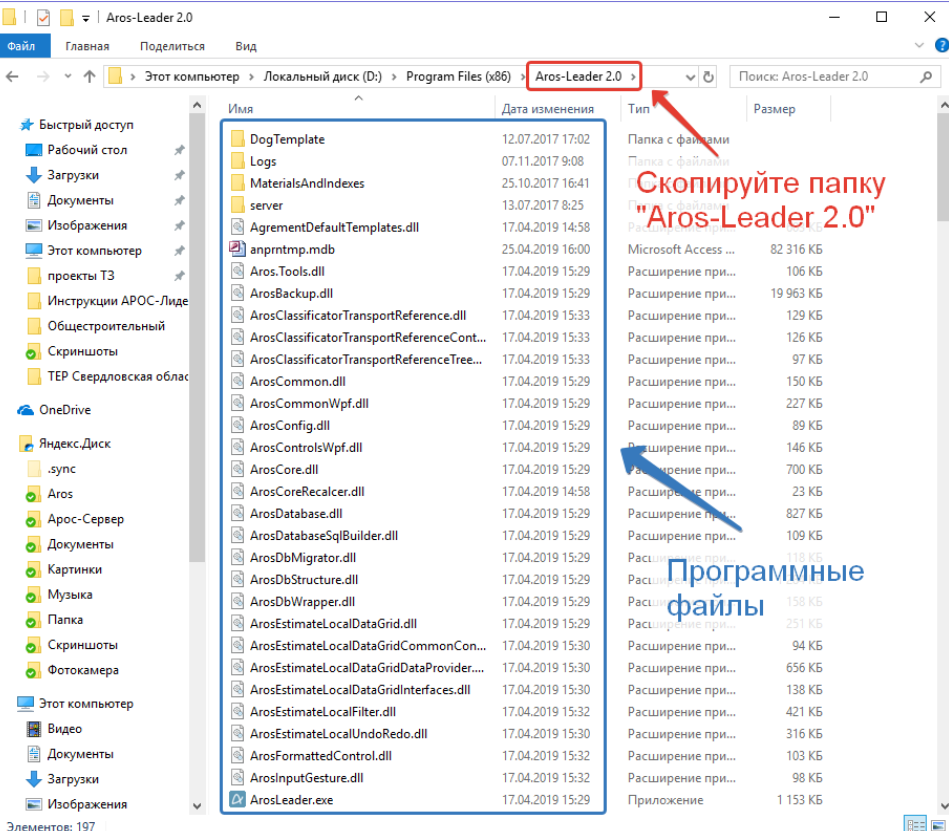

По умолчанию программа установлена на диске С в каталоге: «С:\Program Files (x86)\Aros-Leader 2.0» \* или «C:\Program Files\Aros-Leader 2.0» В ЗАВИСИМОСТИ ОТ ТИПА ВАШЕЙ СИСТЕМЫ

### <span id="page-2-0"></span>2. Убедитесь, что программа работает в режиме сетевого доступа к базе данных.

1. Откройте ПК «АРОС-Лидер 2.0» и нажмите кнопку Справка

2. В открывшемся окне указан режим подключения к базе данных и настройки подключения. Эти настройки подключения понадобятся при установке базы данных на новом компьютере, поэтому запомните: порт, пароль и имя базы.

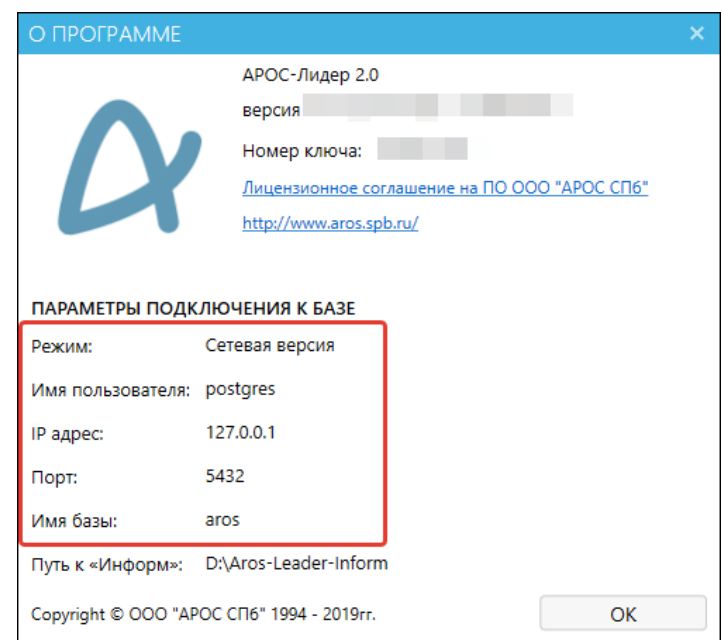

3. Если в настройках указан режим подключения «Сетевая версия», то выполняйте описанные ниже действия. Если указан режим «Локальная версия», воспользуйтесь инструкцией по переносу программы для локальной версии.

## <span id="page-2-1"></span>3. Скопируйте на съемный носитель (флешку) папку с базой данных программы

Для опытных пользователей ПК: Вместо копирования папки с базой данных программы можно создать Резервную копию базы данных через «pqAdmin».

1. Зайдите в меню Службы раздела Администрирование Панели управления Windows.

2. Найдите в списке службу «postgresgl-x..-9.6», нажмите на ней правой кнопкой мыши и выберите «Остановить».

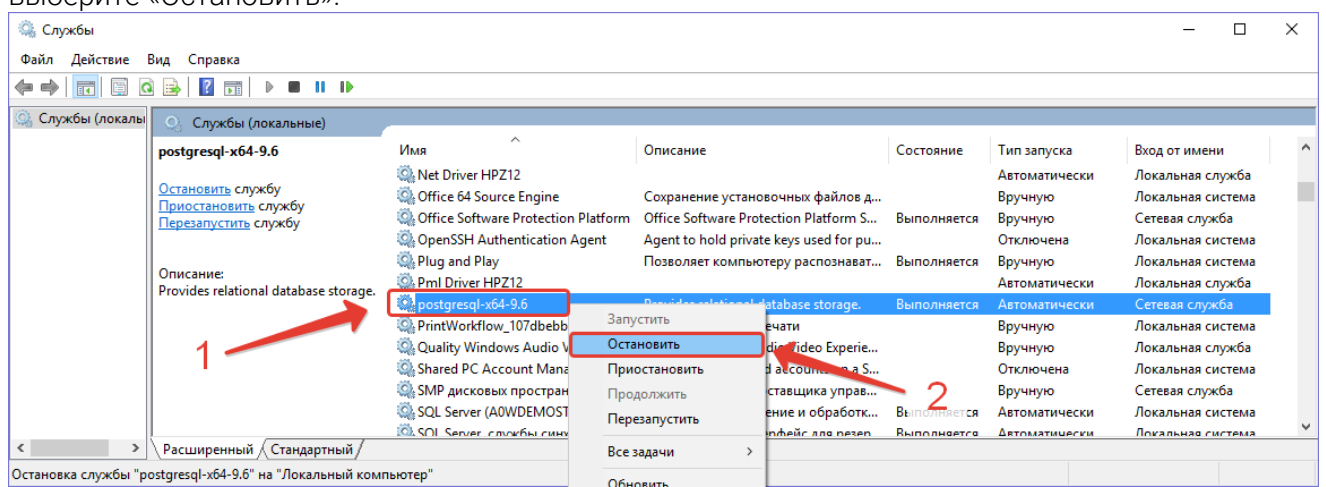

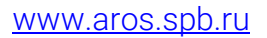

3. Скопируйте на флешку или другой съемный носитель папку «PostgreSQL». По умолчанию она находится в каталоге «C:\Program Files\PostgreSQL»

<span id="page-3-0"></span>4. Вытащите из компьютера электронный ключ защиты Guardant.

## <span id="page-3-1"></span>**На новом компьютере-сервере:**

#### <span id="page-3-2"></span>5. Вставьте в компьютер электронный ключ защиты Guardant.

#### <span id="page-3-3"></span>6. Положите скопированные со старого компьютера папки в каталоги:

-Папку с программными файлами на диск С в каталог: «C:\Program Files (x86)\Aros-Leader 2.0» \* или «C:\Program Files\Aros-Leader 2.0»

Выполните данный пункт только если старый компьютер-сервер одновременно использовался и как сервер и как рабочая станция. Если программа на компьютере-сервере не была установлена и он не использовался как рабочая станция, то пропустите этот пункт.

- Папку с базой данных «PostgreSQL» в любой временный каталог.

Для работы в программе, пользователям, необходимо иметь полные права (изменение, чтение, запись и т.д.) на папку с программой и на папку с базами. В свойствах этих папок в параметрах безопасности необходимо настроить «Полный доступ» нужным пользователям.

Обратите внимание. Чтобы изменить разрешения для файла или папки, вы должны войти в Windows с правами администратора. Если компьютер является персональным, используемая для входа в систему учетная запись, скорее всего, уже имеет права администратора. Если компьютер подключен к сети на рабочем месте, возможно, потребуется обратиться за помощью к системному администратору.

#### <span id="page-3-4"></span>7. Выведите ярлык программы на рабочий стол и переименуйте его.

Выполните данный пункт только если старый компьютер-сервер одновременно использовался и как сервер и как рабочая станция. Если программа на компьютере-сервере не была установлена и он не использовался как рабочая станция, то пропустите этот пункт.

1. В папке с программными файлами найдите файл «ArosLeader.exe», нажмите на нём правой кнопкой мыши и выберите пункт «Отправить…Рабочий стол (создать ярлык)».

2. Найдите новый ярлык от программы на рабочем столе, нажмите на нём правой кнопкой мыши и выберите пункт «Переименовать»

3. Впишите «АРОС-Лидер 2.0».

### <span id="page-3-5"></span>8. Установка базы данных программы

1. Скачайте по ссылке: <https://www.enterprisedb.com/downloads/postgres-postgresql-downloads> и запустите файл «PostgreSQL 9.6…» для Windows x86-32 (если у вас 32-х разрядная операционная система) или Windows x86-64 (если у вас 64-х разрядная операционная система).

Важно! Если вы не используете создание и восстановление резервной копии через «pgAdmin», то устанавливаемая версия «PostgreSQL» должна быть та же, что и на старом компьютере-сервере.

2. В открывшемся окне нажмите «Next».

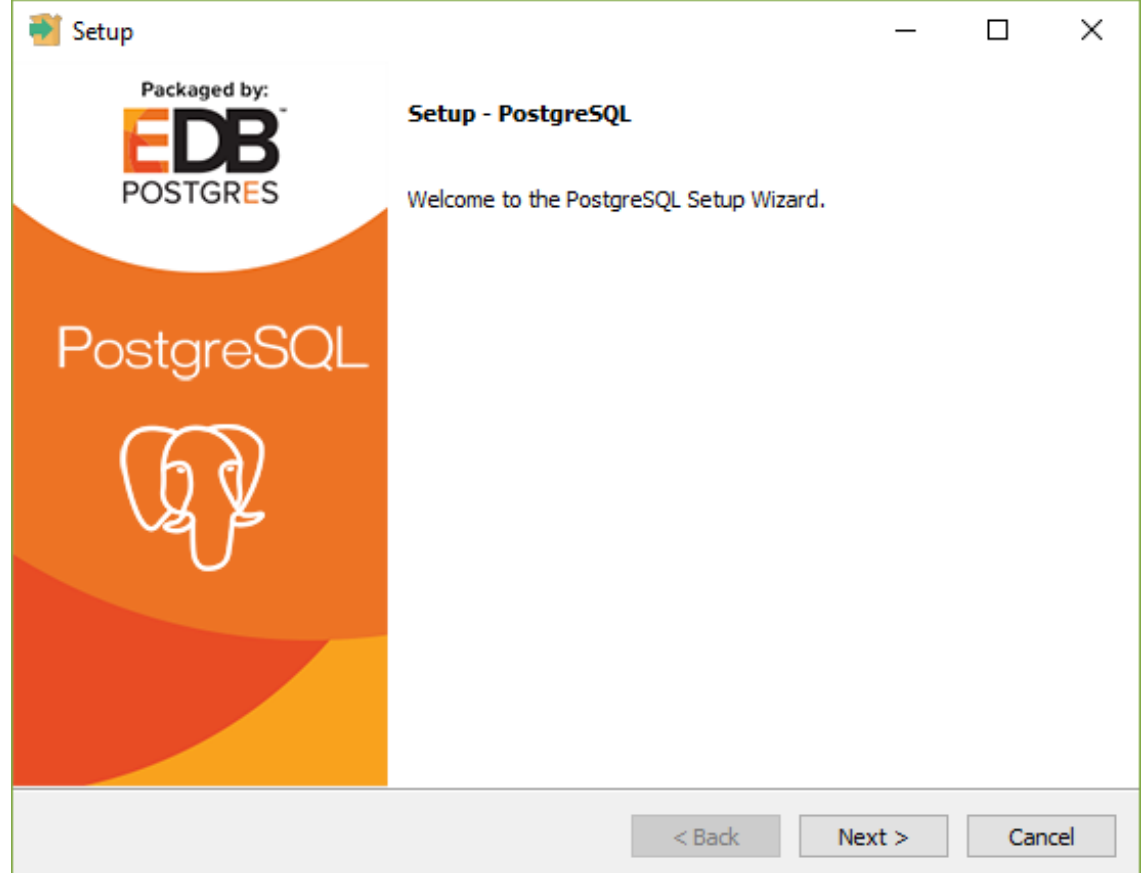

3. При необходимости измените путь установки или оставьте тот, который прописался по умолчанию и нажмите «Next».

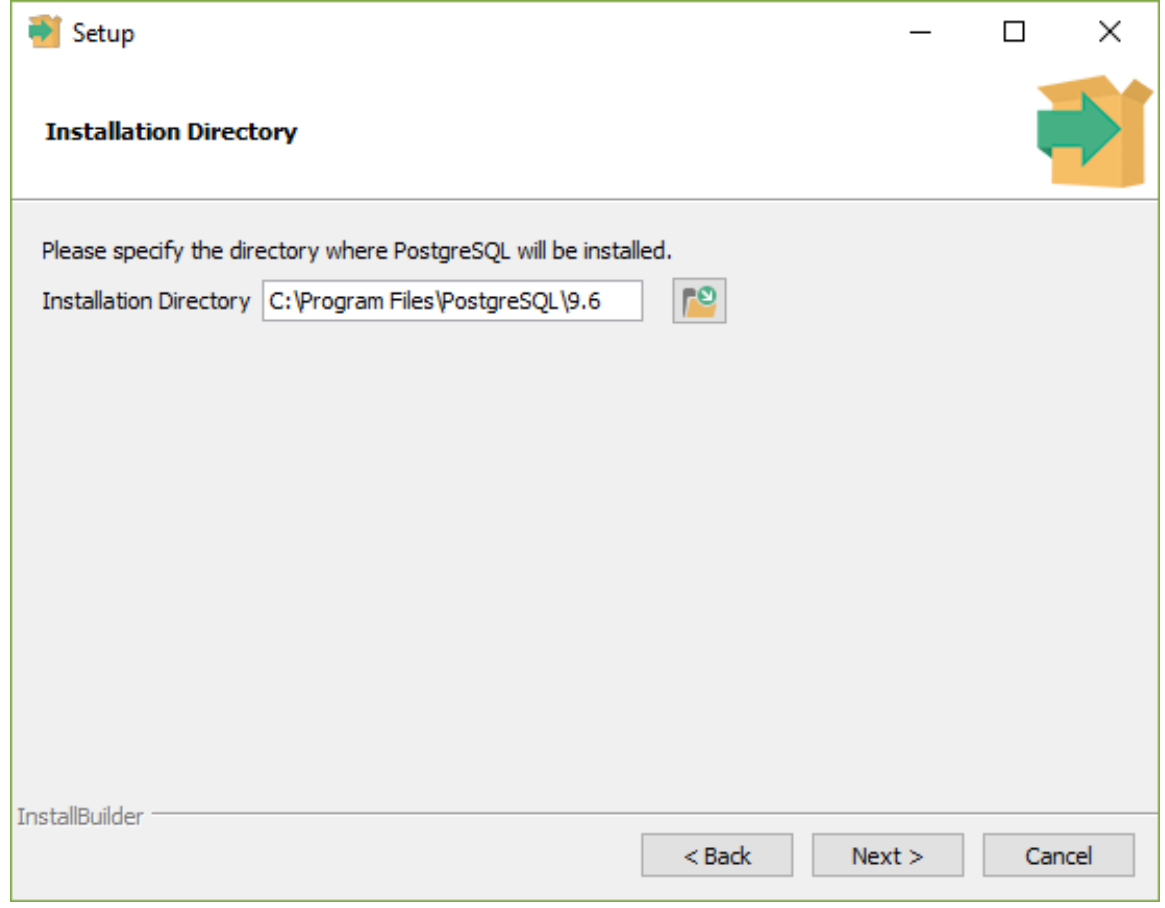

### 4. Нажмите «Next».

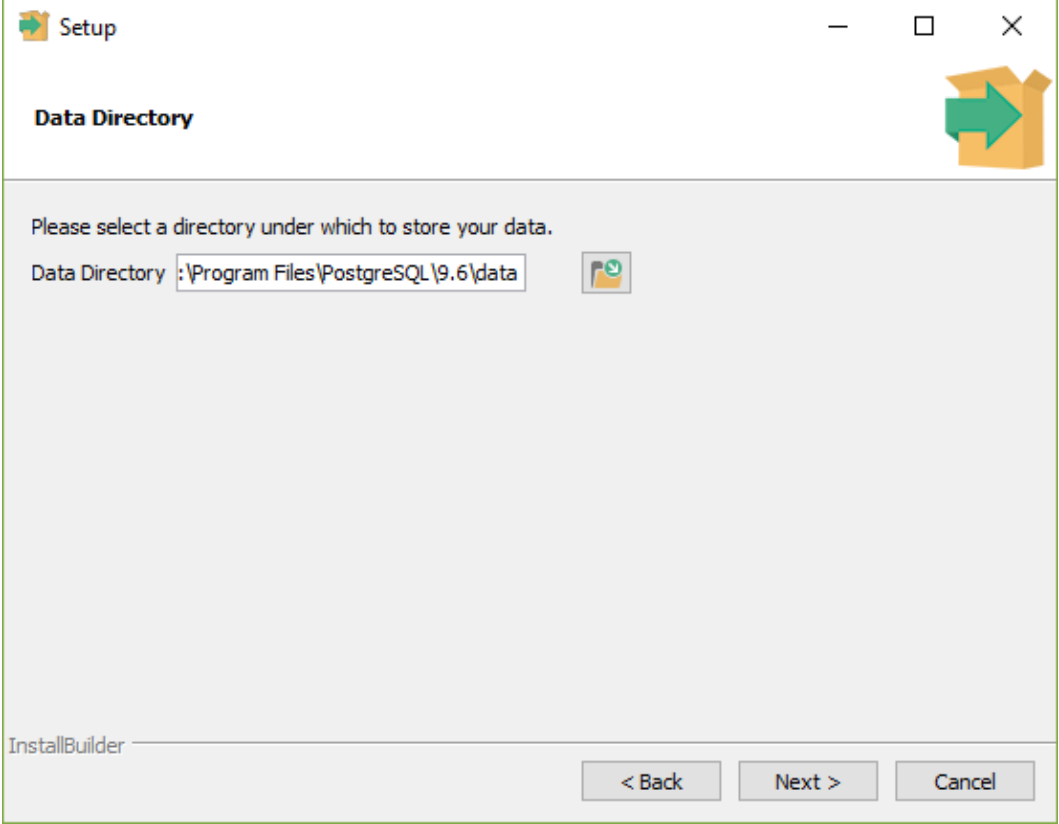

5. Задайте тот же пароль для вашей базы, который был на старом компьютере-сервере, и нажмите «Next».

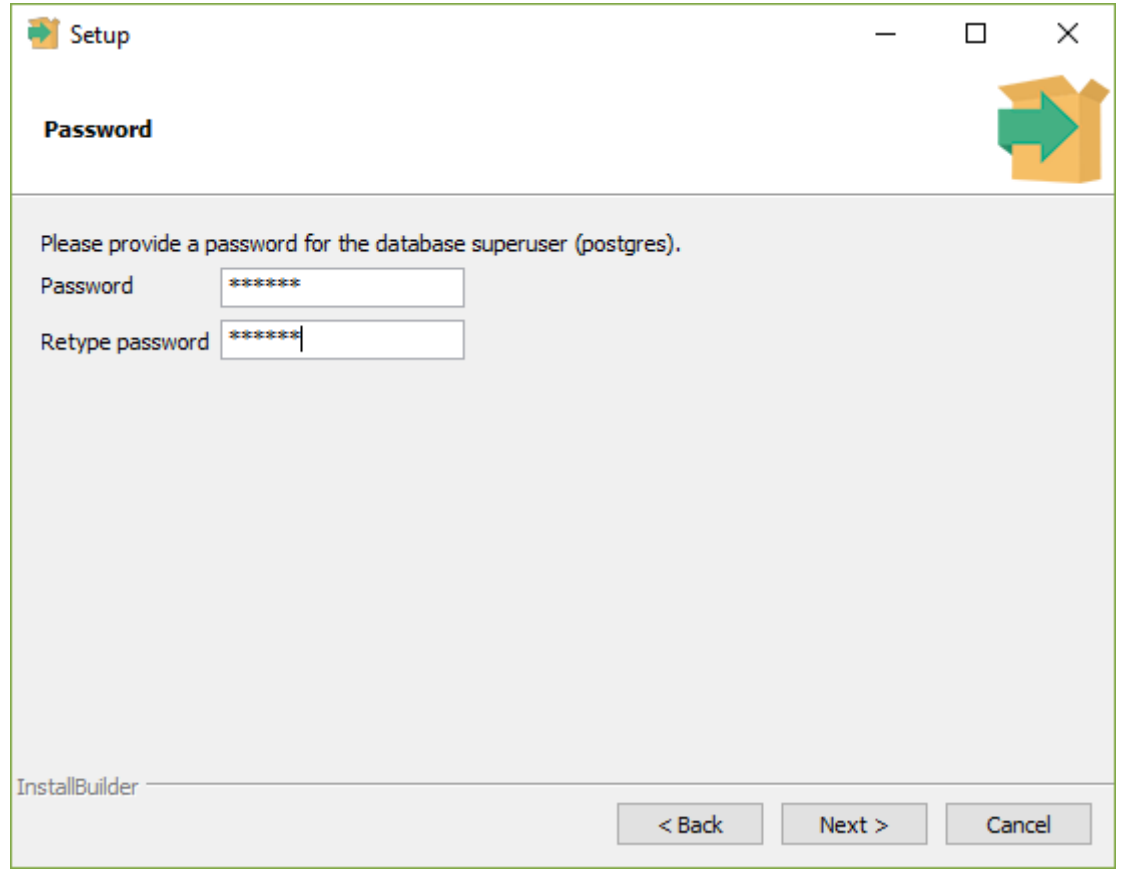

6. Задайте тот же порт, который был на старом компьютере-сервере, и нажмите «Next».

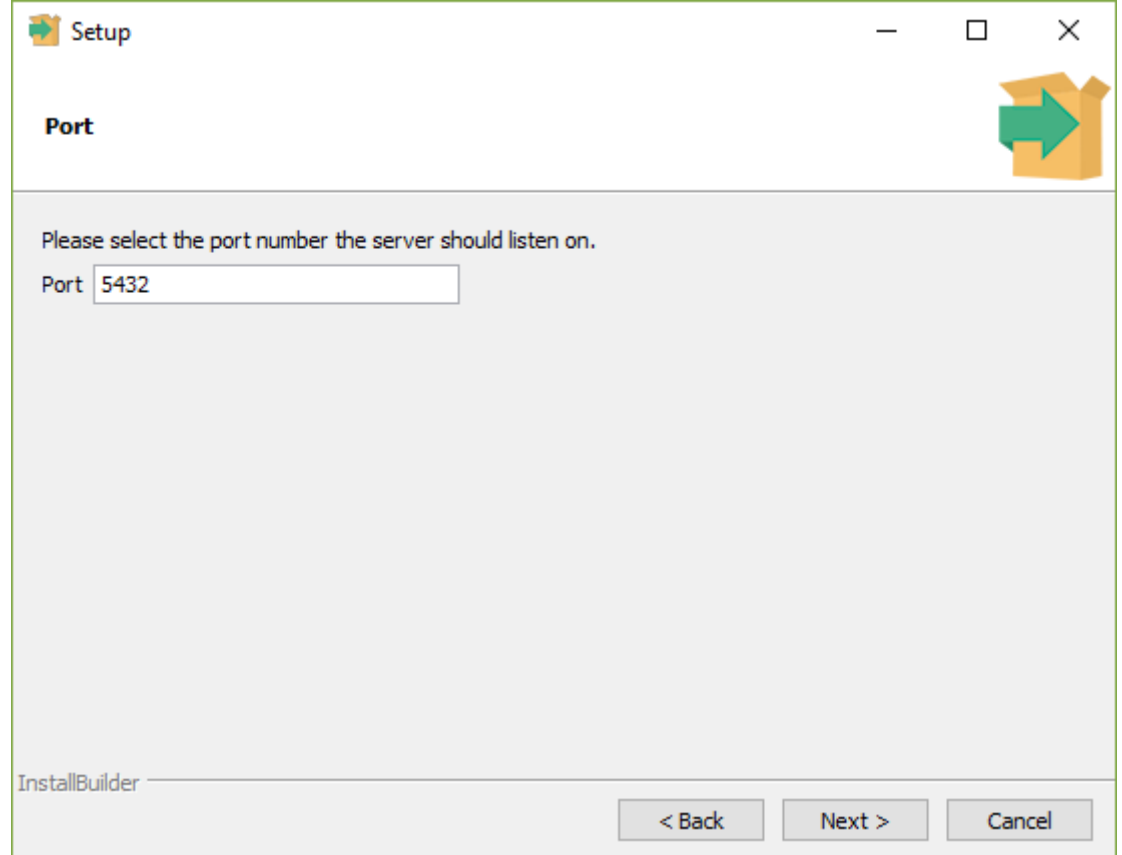

7. Нажмите «Next».

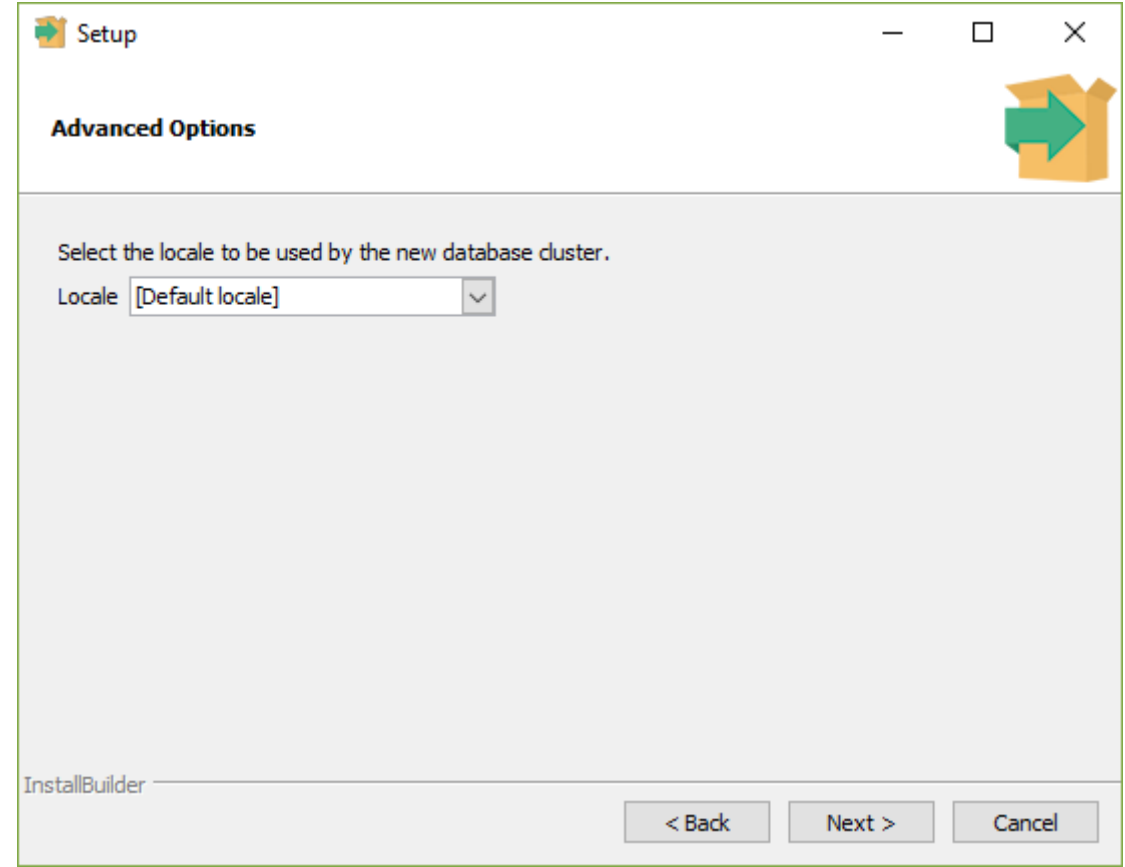

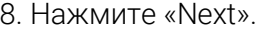

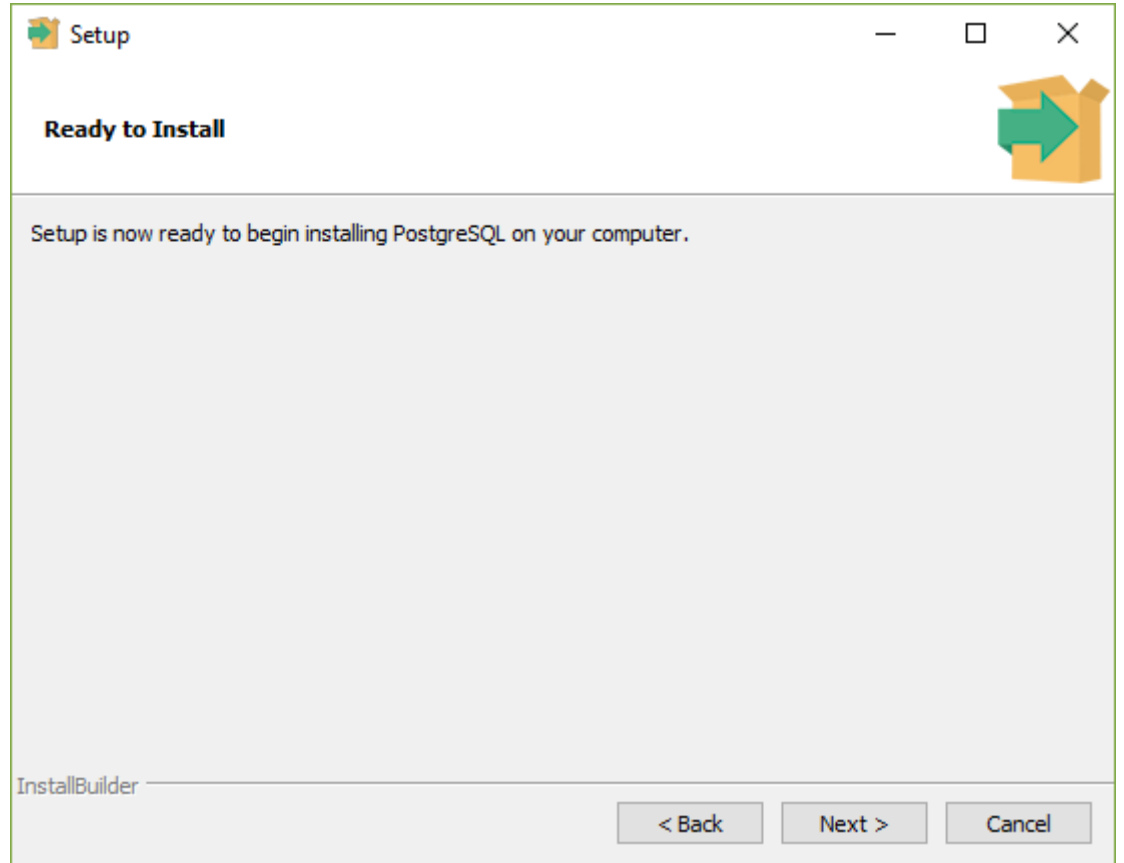

9. Уберите «галочку» и нажмите «Finish».

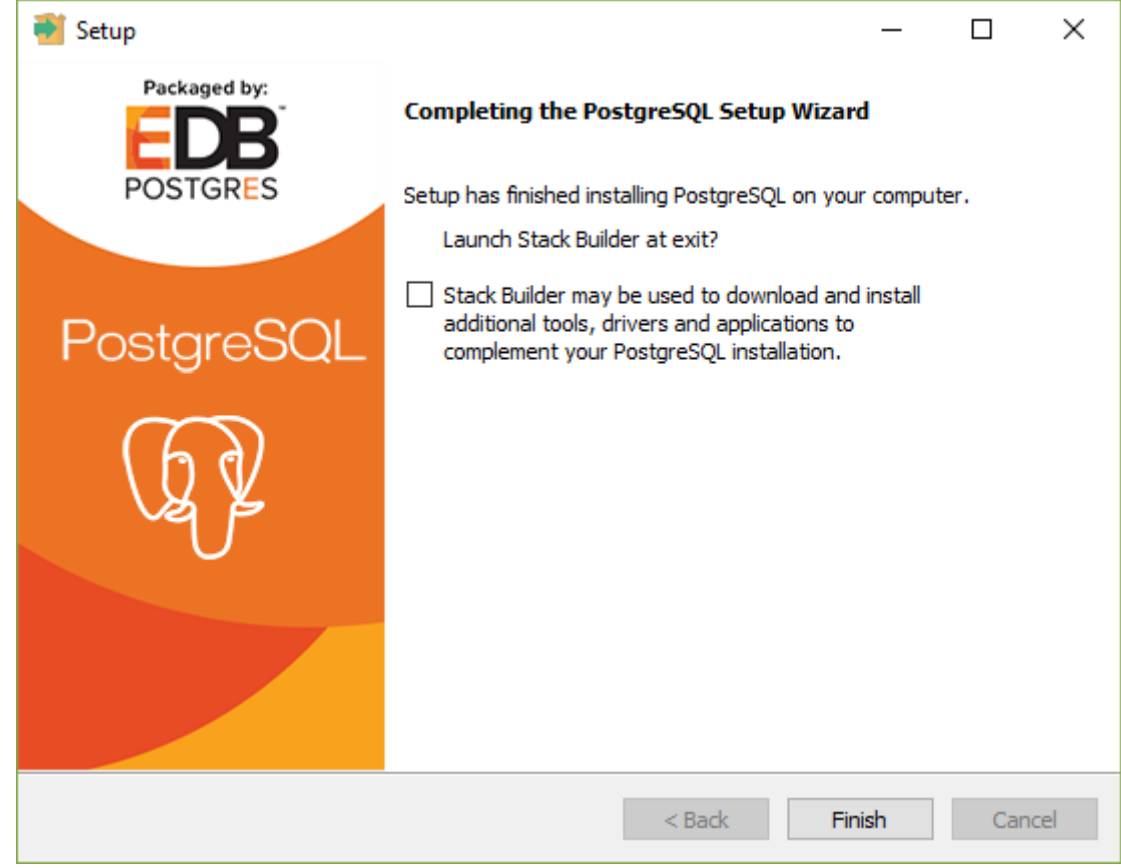

Для опытных пользователей ПК: Если вместо копирования папки с базой данных программы, вы создали Резервную копию базы данных через «pgAdmin», по после установки «PostgreSQL» на новый компьютер выполните восстановление резервной копии. Далее следуйте данной инструкции с пункта «9. Настройка базы данных»

10. Зайдите в меню «Службы» раздела Администрирование Панели управления Windows.

11. Найдите в списке службу «postgresgl-х..-9.6», нажмите на ней правой кнопкой мыши и выберите «Остановить»

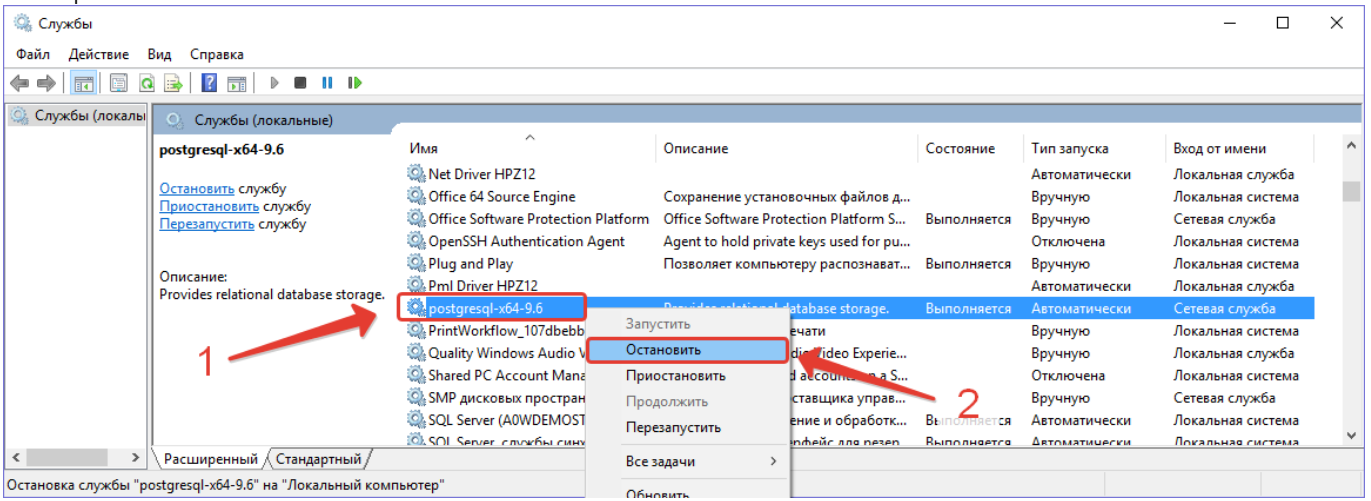

12. Скопируйте всё содержимое папки «PostgreSQL» со старого компьютера-сервера, находящейся на новом компьютере в, выбранном вами, временном каталоге. 13. Вставьте с заменой всё из папки «PostgreSQL» со старого компьютера-сервера в папку установленного на новом компьютере PostgreSQL (по умолчанию каталог «С:\Program Files\PostgreSQL»)

#### <span id="page-8-0"></span>9. Настройка базы данных программы

После установки PostgreSOL необходимо настроить (убедиться в корректности настроек) права доступа для подключения к базе с других компьютеров.

- 1. Откройте папку с базой (по умолчанию C:\Program Files\PostgreSQL\9.6\data)
- 2. Откройте на редактирование файл pq\_hba.conf

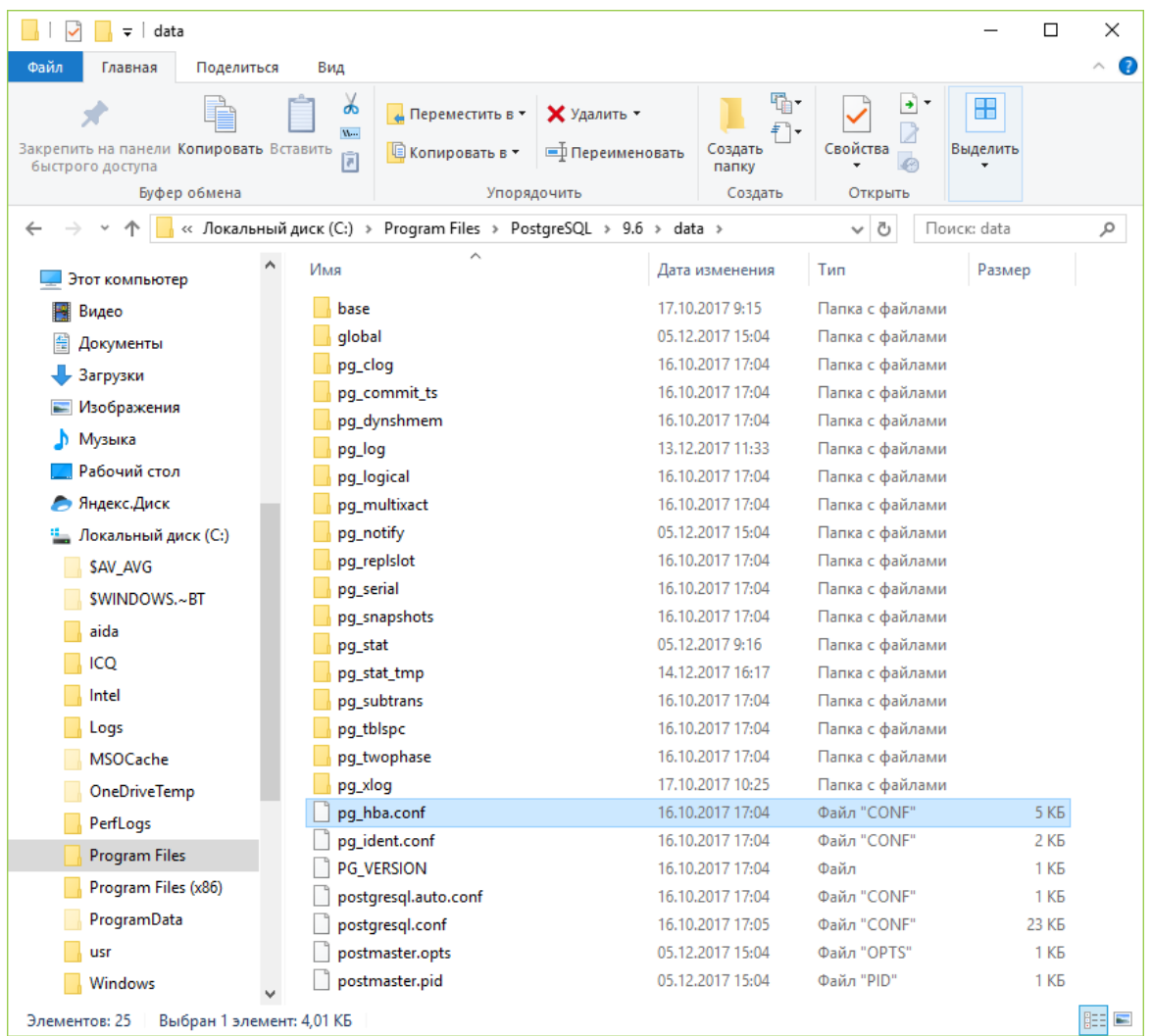

3. Найдите в конце файла настройки доступа и добавьте нужные компьютеры.

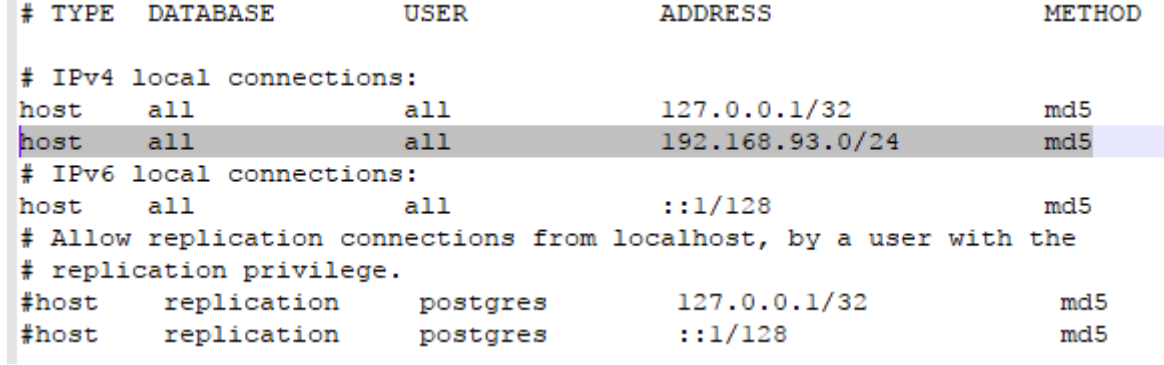

«192.168.93.0/24» Позволяет любому пользователю любого компьютера с IP-адресом 192.168.93.х подключаться к базе.

По умолчанию, обычно, разрешен доступ только с адреса 127.0.0.1(localhost) Необходимо корректно задать подсеть адресов или перечислить IP адреса компьютеров, с которых нужно подключаться к базе. Более подробно с вариантами настройки можно ознакомиться на сайте: https://postgrespro.ru/docs/postgrespro/9.6/auth-pg-hba-conf

4. Снова зайдите в меню «Службы» раздела Администрирование Панели управления Windows.

5. Найдите в списке службу «postgresgl-x..-9.6», нажмите на ней правой кнопкой мыши и выберите «Запустить».

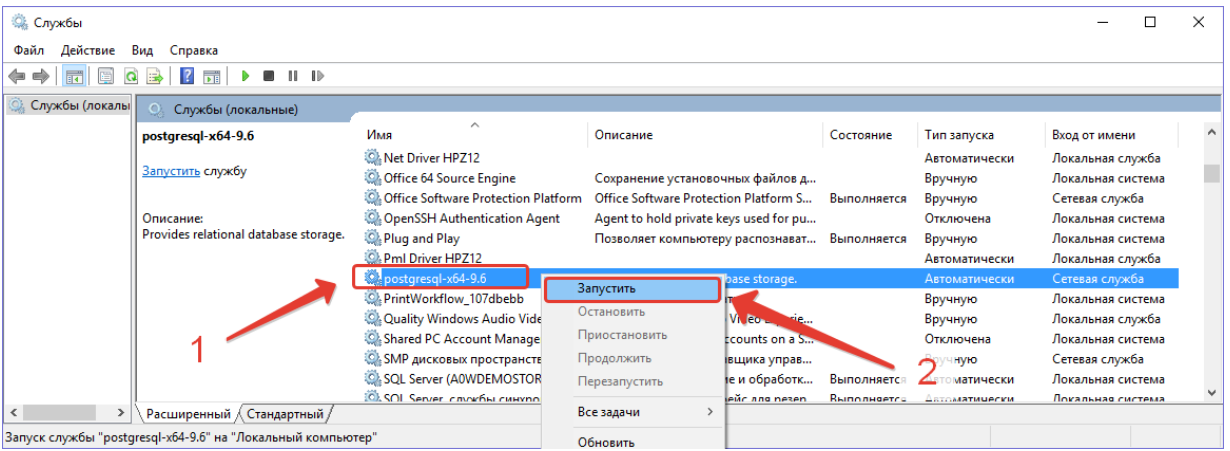

## <span id="page-10-0"></span>10. Настройка Брандмауэра Windows

- 1. Зайдите в Панель управления Windows и откройте «Брандмауэр Защитника Windows».
- 2. Зайдите в Дополнительные параметры.

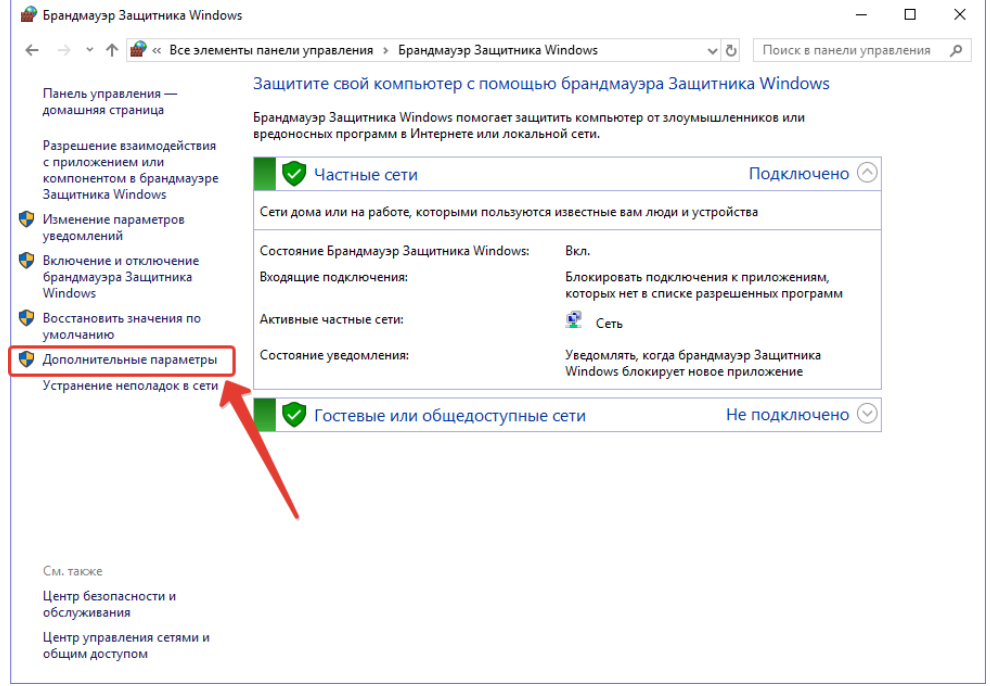

3. В открывшемся окне выберите пункт «Правила для входящих подключений», затем в правой части окна пункт «Создать правило»

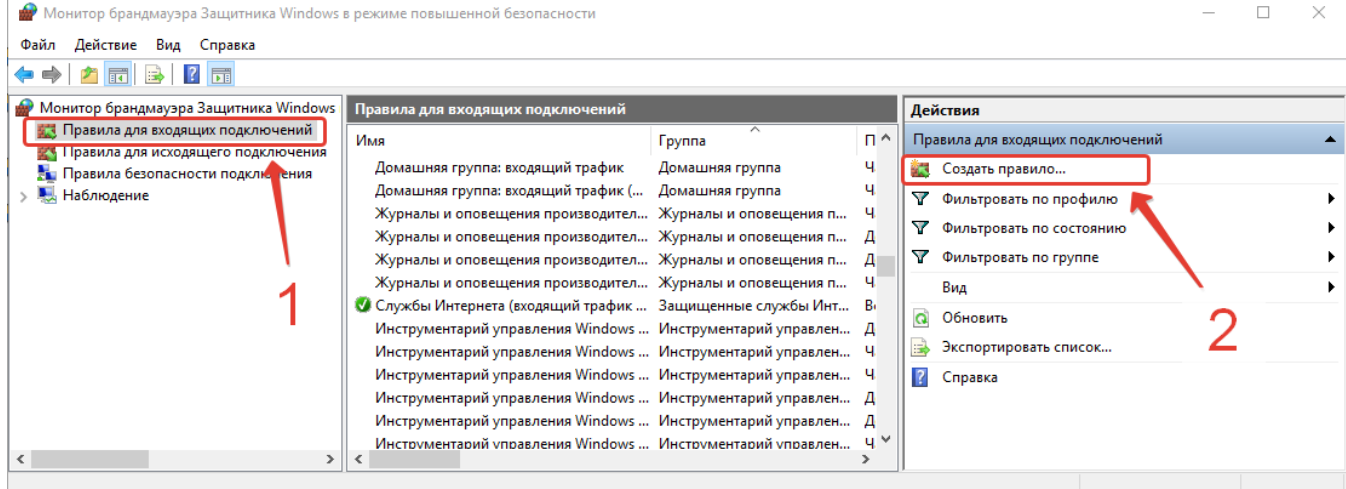

### 4. В меню Тип правила, выберите «Для порта» и нажмите Далее.

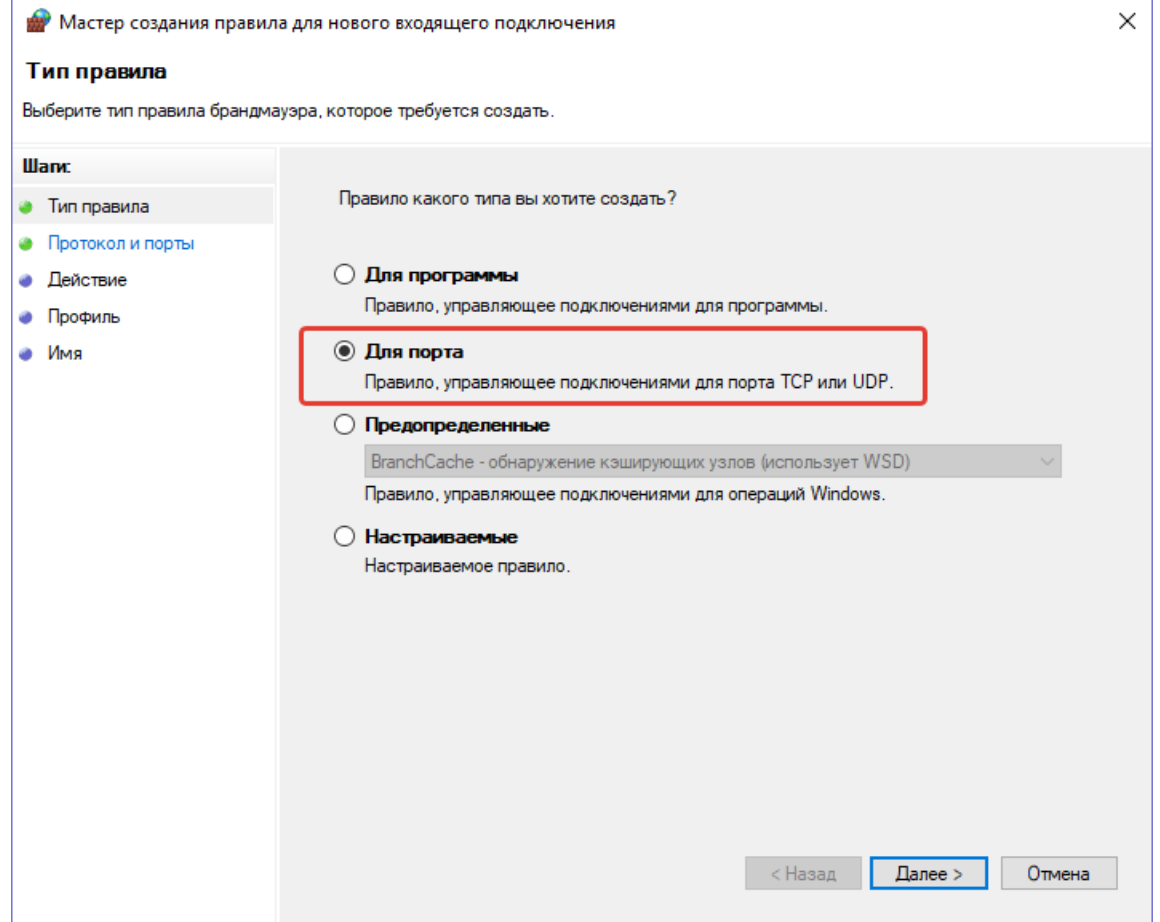

5. Установите настройку «Протокол TCP» и введите порт, указанный вами ранее при установке базы данных «PostgreSQL 9.6…». Нажмите Далее.

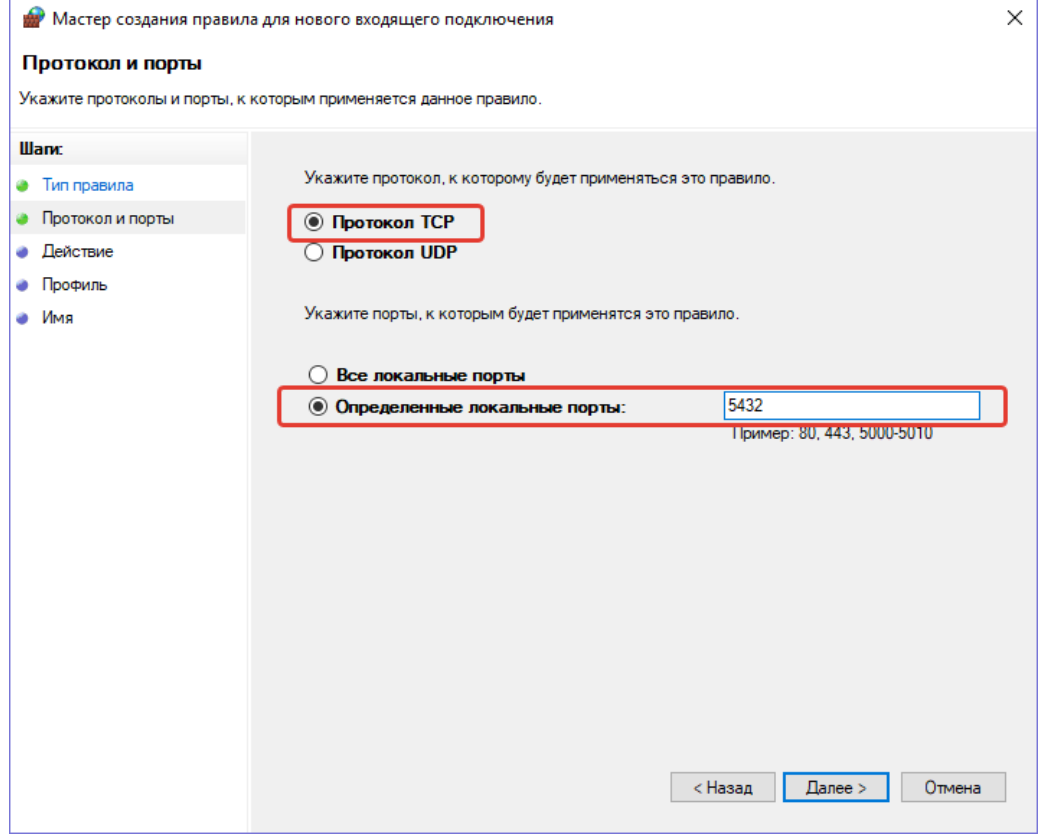

6. Укажите действие «Разрешить подключение» и нажмите Далее.

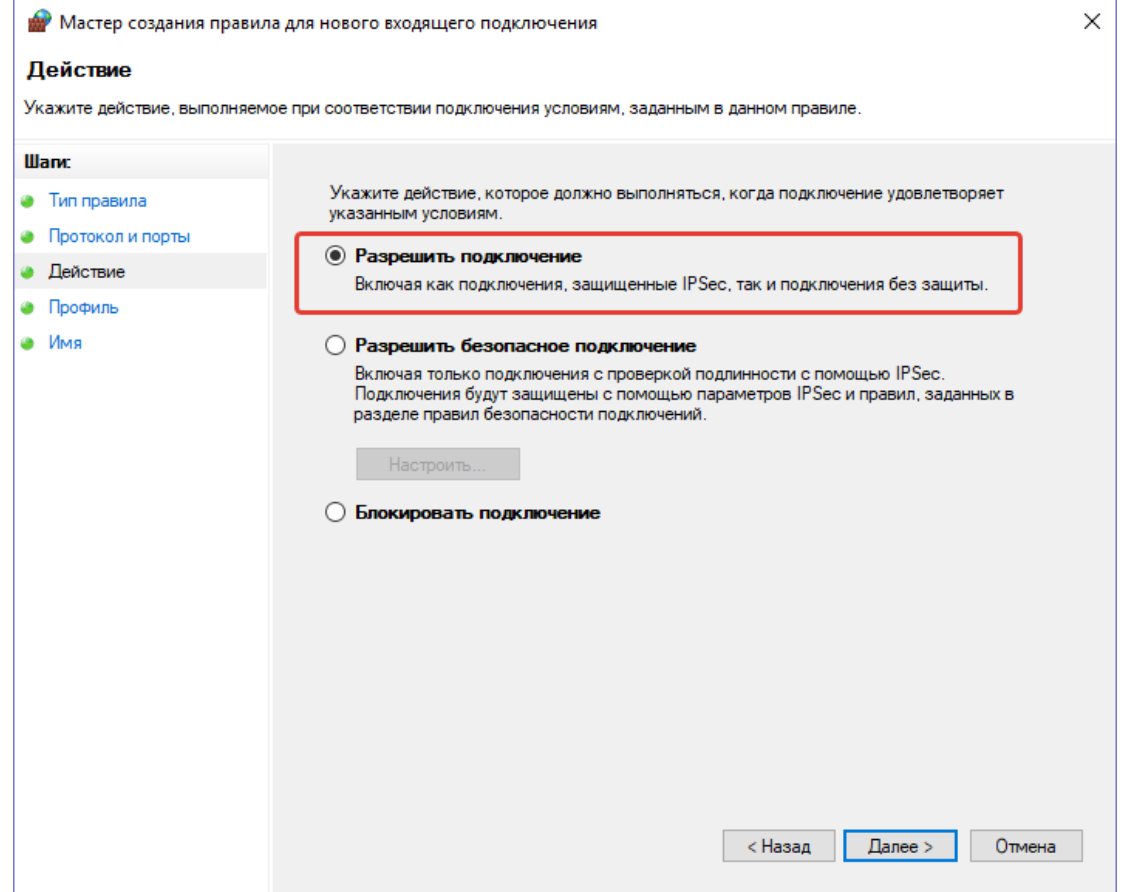

7. Отметьте все профили или выберите только необходимый и нажмите Далее.

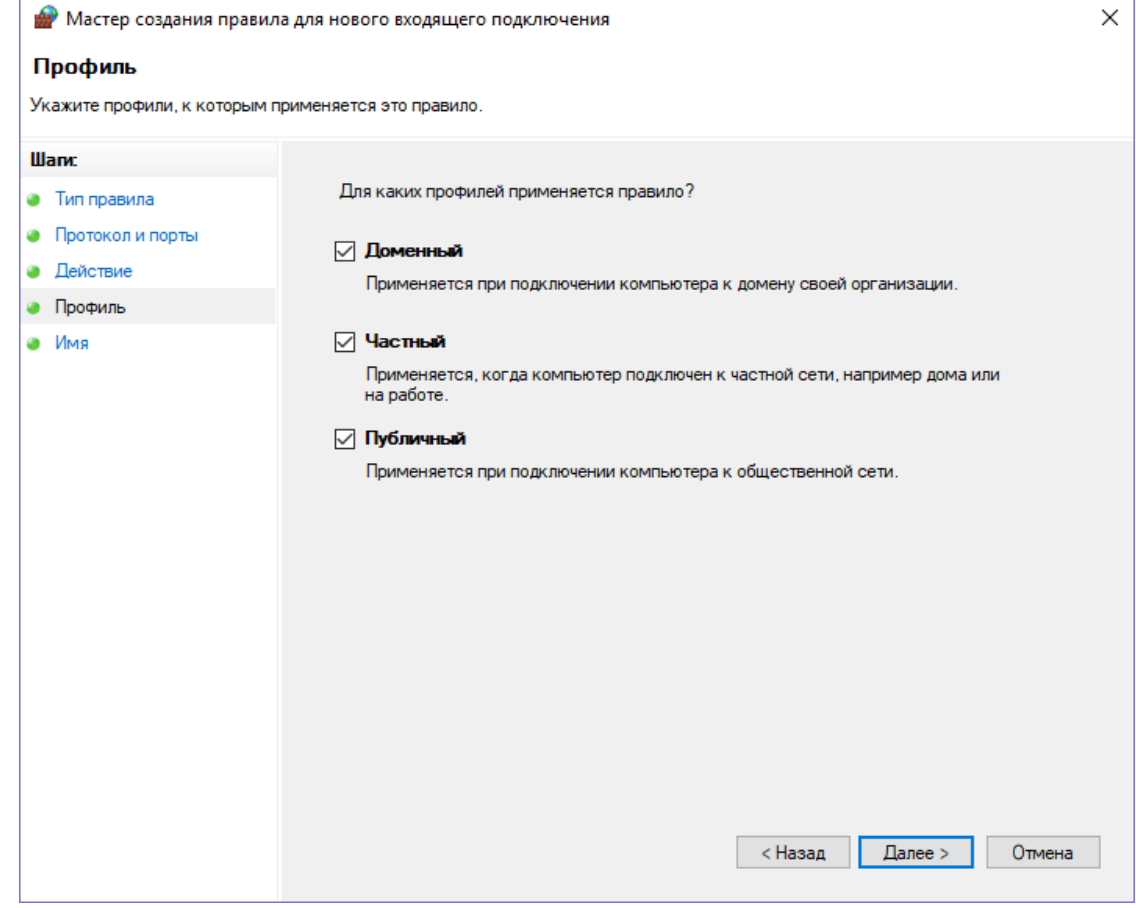

8. Введите имя для созданного правила, например «5432» и нажмите Готово.

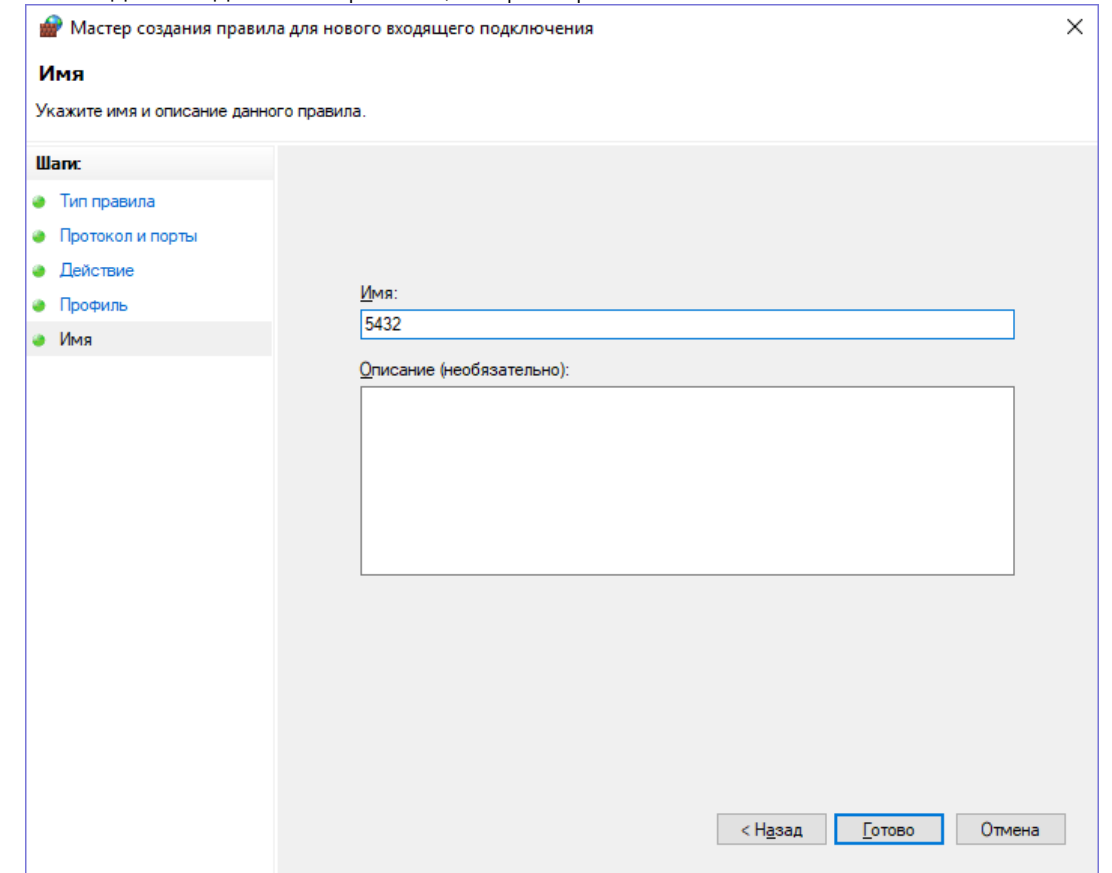

9. Создание правила завершено и новое правило появится в спике.

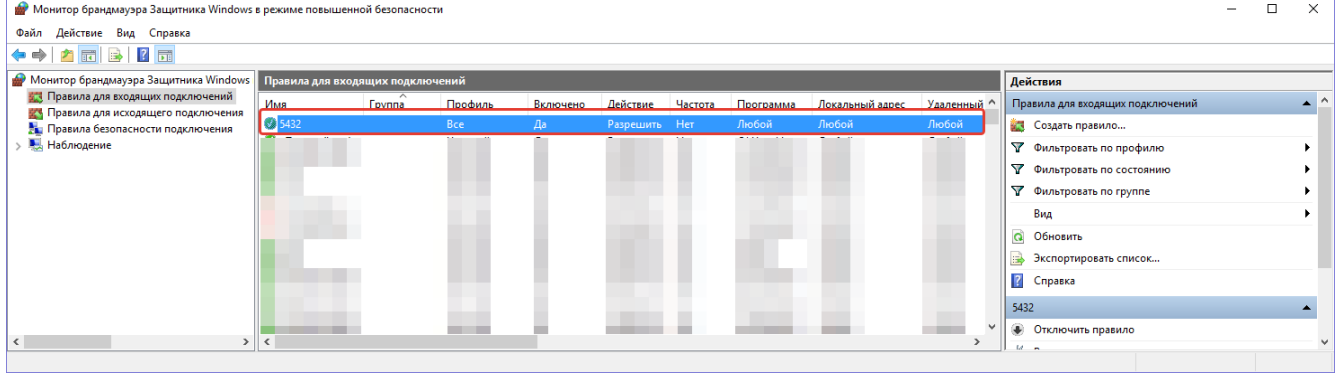

10. Закройте окно «Монитор брандмауэра Защитника Windows».

Обратите внимание! Если Брандмауэр Зашитника Windows отключен или правило для нужного порта вы создали, но подключиться с других компьютеров к базе не получается, то необходимо проверить настройки подключения к этому порту в, установленном на компьютере-сервере, Антивирусе и, при необходимости, разрешить подключение к этому порту.

#### <span id="page-13-0"></span>11. Настройте компьютер-сервер как сервер электронного сетевого ключа Guardant

Выполните данный пункт если старый компьютер-сервер использовался и как сервер электронного ключа Guardant.

Если вы используете локальный ключ защиты Guardant, то выполните только п. 1, установив драйвер локального электронного ключа.

Скачайте с нашего сайта:<http://aros.spb.ru/download> и установите следующие утилиты:

1. Драйвер электронного ключа защиты Guardant (драйвер локального ключа).

2. Сервер лицензий Guardant Net

3. АРОС-Сервер (утилита для работы сетевой версии ПК «АРОС-Лидер 2.0»). При установке следуйте указаниям «Инструкции по установке АРОС-Сервер», она скачивается вместе с утилитой. При этом настройки в режиме «Конфигурации АРОС-Лидер», описанные в инструкции по установке АРОС-Сервер, выполните после подключения базы данных программы.

### <span id="page-14-0"></span>**На новом компьютере-сервере и рабочих станциях:**

Если старый компьютер-сервер одновременно использовался и как сервер и как рабочая станция, то выполните все пункты, описанные ниже и на новом компьютере-сервере и на рабочих станциях. Если программа на компьютере-сервере не была установлена и он не использовался как рабочая станция, то выполняйте эти действия только на рабочих станциях.

#### <span id="page-14-1"></span>12. Проверьте настройки сетевого подключения к электронному ключу защиты на рабочих станциях

1. Нажмите правой кнопкой мыши на ярлыке, с которого вы запускаете программу «АРОС-Лидер 2.0» и выберите «Свойства».

2. В открывшемся окне нажмите кнопку «Расположение файла», если на вашем компьютере установлена Windows 7 и выше (если у вас Windows XP – «Найти обьект», если у вас Windows Vista – «Место хранения»).

3. В открывшейся папке найдите файл «gnclient.ini».

Если такого файла в папке с программой нет, то не выполняйте описанные ниже действия, т.к. данный конфигурационный файл есть не у всех и его наличие не является обязательным. При этом, если файл есть, то его корректировка на каждой рабочей станции является ОБЯЗАТЕЛЬНОЙ!

4. Откройте файл «gnclient.ini» стандартным приложением Windows «Блокнот».

- 5. Внесите корректировки в файл:
	-

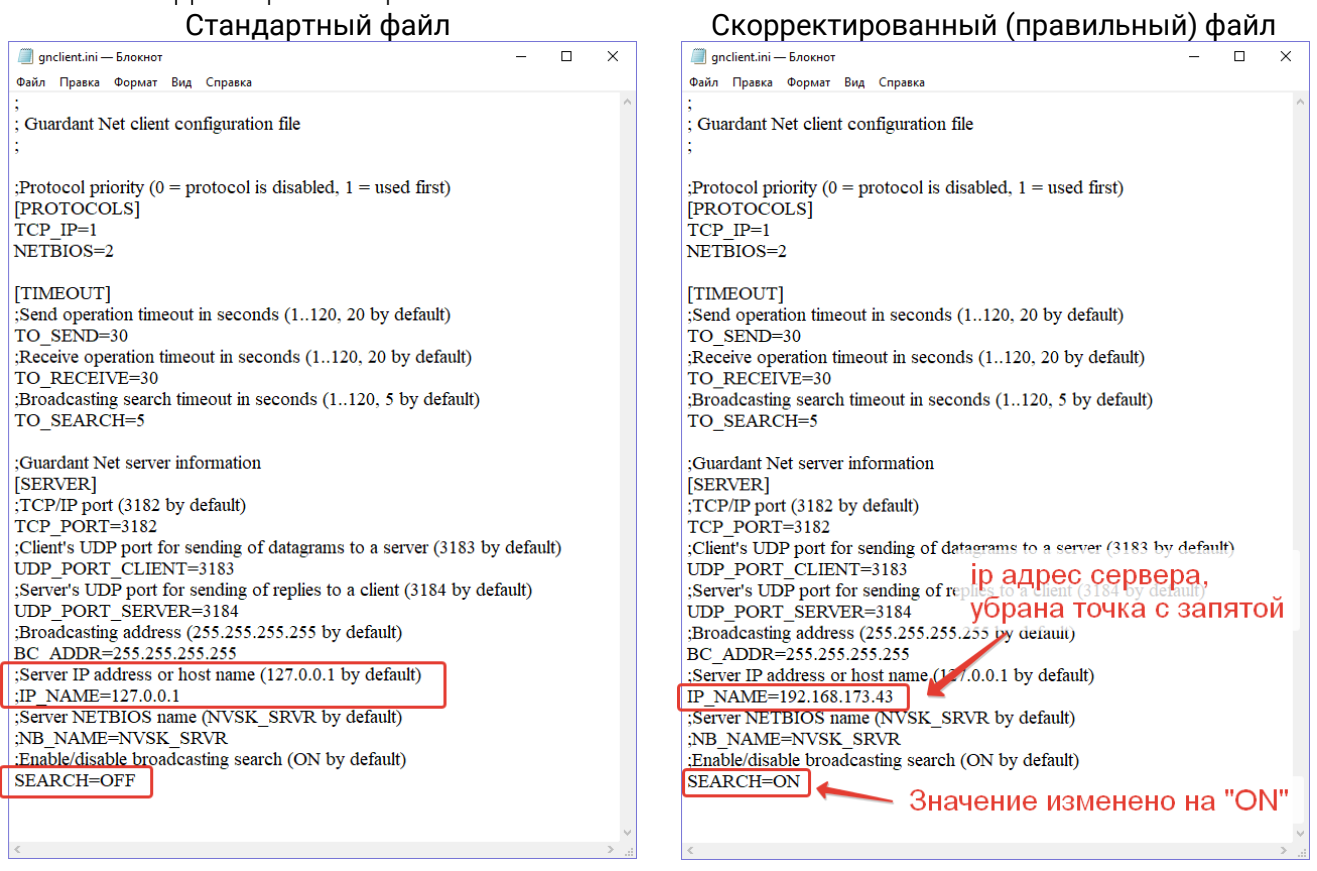

6. Сохраните скорректированный файл. Данный файл одинаков для всех рабочих станций локальной сети, поэтому его можно распространить на все рабочие станции.

## <span id="page-15-0"></span>13. Запустите «Конфигуратор АРОС-Лидер 2.0»

1. Найдите на рабочем столе ярлык программы «АРОС-Лидер 2.0».

2. Нажмите на него правой кнопкой мыши и выберите «Свойства».

3. На вкладке «Ярлык» в поле «Объект» поставьте курсор в самый конец текста и допишите « -c» без кавычек (пробел минус «си»). Буква «си» латиницей.

4. Нажмите «Ок». Теперь при запуске этого ярлыка будет открываться «Конфигуратор АРОС-Лидер». Если убрать « -c» из свойств ярлыка, то при запуске будет открываться программа «АРОС-Лидер 2.0» в обычном режиме.

5. Запустите программу в режиме Конфигурации двойным щелчком мыши на ярлыке на рабочем столе.

### <span id="page-15-1"></span>14. Подключите базу данных программы в конфигураторе «АРОС-Лидер 2.0»

1. Выберите режим подключения «Сетевая версия» и введите настройки подключения, как на старом компьютере-сервере

2. Укажите папку для подключения к базе Информ, нажав кнопку «…» рядом с указанием пути По умолчанию путь к документам «Информ»: «C:\Program Files\Aros-Leader 2.0\Aros-Leader-Inform».

Обратите внимание! Данная папка не переносится с одного компьютера на другой копированием папки, поэтому справочник «АРОС-Информ» необходимо будет загрузить на новом компьютере из внешнего файла.

#### 3. Переведите переключатель «Подключена» в положение «Вкл.».

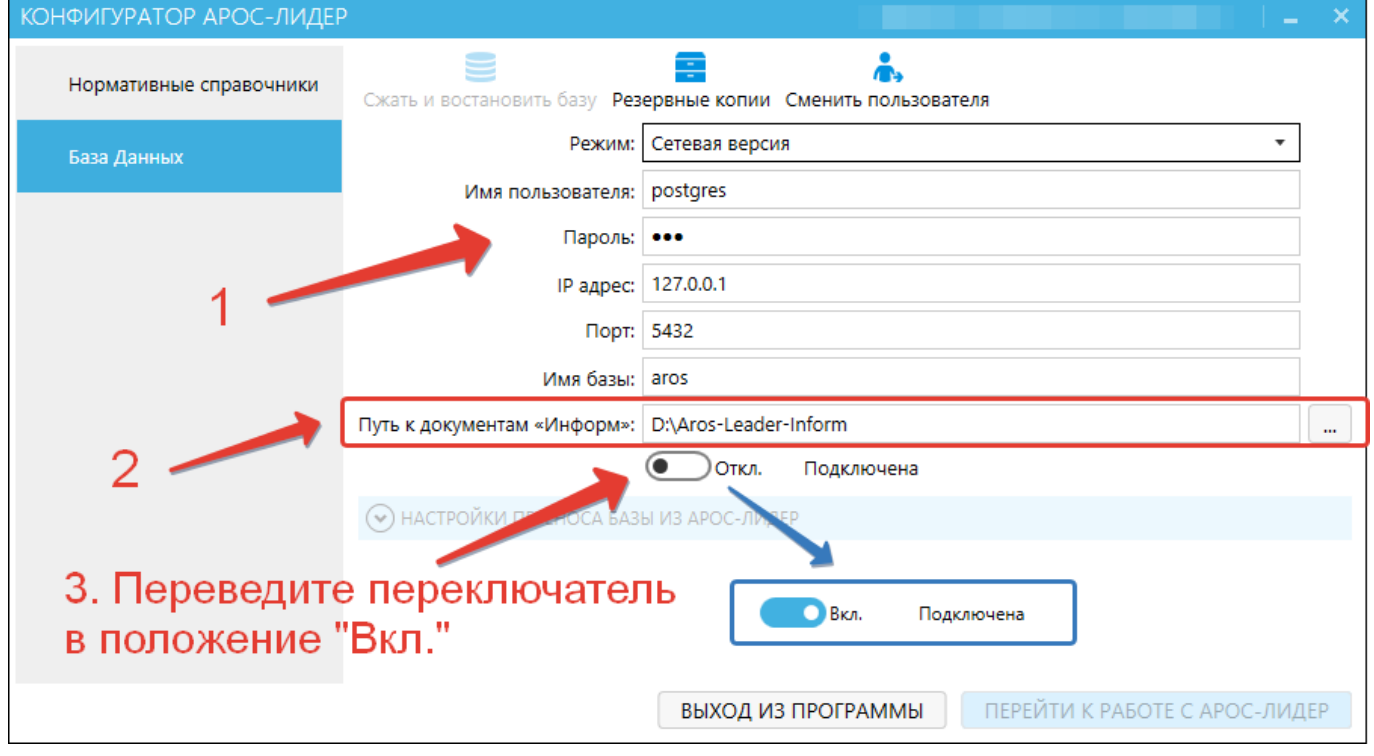

3. Выполните настройки «АРОС-Сервер» в режиме Конфигурации. Для этого используйте инструкцию, скачанную вместе с утилитой «АРОС-Сервер».

#### <span id="page-15-2"></span>15. Перенос программы и подключение базы завершено.

Нажмите «Перейти к работе с АРОС-Лидер», чтобы перейти в обычный режим работы программы.

## <span id="page-16-0"></span>**Возможные ошибки и способы их устранения.**

## <span id="page-16-1"></span>1. На электронном USB-ключе не светится светодиод:

- Драйвер ключа (программа для управления ключами) не установлен или установлен неправильно. В этом случае драйвер необходимо переустановить. Скопируйте последнюю версию драйвера с сайта www.guardant.ru и установите его, следуя инструкциям на экране. При этом причиной невозможности установки драйвера может оказаться отсутствие на вашем компьютере администраторских прав. В этом случае обратитесь к вашему системному администратору.
- Драйвер не сконфигурирован для работы с USB-портом (хотя при установке ПК «АРОС-Лидер» драйвер конфигурируется автоматически). Проверить настройки конфигурации драйвера можно в Панели управления в разделе «Драйверы Guardant»
- Неисправен ключ.

## <span id="page-16-2"></span>2. Программа «АРОС-Лидер 2.0» запускается в ДЕМО-режиме.

- Убедитесь в наличии электронного ключа защиты, поставляемого вместе с программой. Электронный ключ защиты – это электронное устройство, применяемое для защиты программных продуктов от их нелегального использования. Ключи бывают двух видов: LPT и USB.
- Если ключ установлен на компьютере, то необходимо проверить:
	- o Не подвергался ли он механическим воздействиям (падение, сотрясение, вибрация и т.п.), а также воздействию высоких и низких температур и агрессивных сред.
	- o Не прилагали ли, при подключении электронного ключа к компьютеру, излишних усилий, подключение разъемов должно быть плотным и без перекосов.
	- o Не попадали ли на электронный ключ (и в особенности на его разъемы) пыль, грязь, влага и т.п. При засорении разъемов электронного ключа примите меры для их очистки перед подключением к порту компьютера.
	- o Светится ли на нем светодиод. Если не светится см. п. 1.
- Ключ, установленный на компьютере, не является ключом от программы «АРОС-Лидер».
- Файлы лицензии «xAros.reg» и «xAros.acc» отсутствуют в папке с программой. В этом случае свяжитесь с вашим региональным представительством или с центральным офисом в г. Санкт-Петербург.
- Файлы лицензии «xAros.reg» и «xAros.acc» содержат информацию о том, что на установленный ключ не дано разрешение на использование установленной версии. В этом случае свяжитесь с вашим региональным представительством или с центральным офисом в г. Санкт-Петербург.

## <span id="page-16-3"></span>3. Не запускается программа «АРОС-Лидер 2.0».

- Возможно, программа запускается и необходимо подождать. Из-за разной производительности компьютера этот процесс может занимать от нескольких секунд до нескольких минут.
- Перезагрузите компьютер и попробуйте снова запустить программу.
- Необходим запуск через «Запуск от имени администратора». Некоторым приложениям для работы в Windows Vista, Windows 7, 8 или 10 требуются повышенные права, и запускать их необходимо от имени администратора). Для этого нажмите правой кнопкой мыши на ярлыке программы «АРОС-Лидер 2.0» на

рабочем столе компьютера, выберите «Свойства», откройте вкладку «Совместимость» и в секции «Уровень прав», расположенной в нижней части окна, установите флажок «Выполнять эту программу от имени администратора», нажмите кнопку «Применить», а затем кнопку OK. После выполнения вышеуказанных действий запустите программу «АРОС-Лидер 2.0».

 Замените версию программы. Для этого вставьте в папку с программой все файлы от установленной у вас версии. Файлы вашей версии могут входить в состав переданного вам Дистрибутива, так же вы можете запросить эти файлы в вашем региональном представительстве или в центральным офисе в г. Санкт-Петербург.

## <span id="page-17-0"></span>4. При запуске программы «АРОС-Лидер 2.0» выдаётся сообщение: «Внимание! Нормативный справочник не выбран. Выберите нормативную базу на вкладке «Главная»».

Ни одна из загруженных в программу нормативных баз (справочники ТЕР, ФЕР, ГЭСН и др.) не выбрана, либо ни одна нормативная база не загружена в программу. Откройте программу, на закладке «Главная» в верхнем правом углу в разделе «Выбор сметнонормативной базы расценок» выберите одну из нормативных баз, которая будет использоваться в ближайшее время. Если список пуст, загрузите справочники в окне «Конфигуратор АРОС-Лидер».

## <span id="page-17-1"></span>5. Что может вызывать ошибки в программе?

- Несоответствие характеристик вашего компьютера рекомендуемым техническим требованиям.
- Если у вас Windows Vista, Windows 7, 8 или 10, то необходимо запустить программу через «Запуск от имени администратора».
- Для корректной работы программы «АРОС-Лидер» необходимо установить компоненты Microsoft .NET Framework версии 4.
- Для работы в программе, пользователям, необходимо иметь полные права (изменение, чтение, запись и т.д.) на папку с программой и на папку с нормативными базами. В свойствах этих папок в параметрах безопасности необходимо настроить «Полный доступ» нужным пользователям.

## <span id="page-17-2"></span>6. Не устанавливается «PostgreSQL 9.6…». При запуске инсталлятора возникает ошибка: «There has been an error. An error occurred executing the Microsoft VC++ runtime installer.»

Одна из причин, по которой это может произойти, заключается в том, что установщик пытается установить более старую версию среды выполнения VC ++, чем та, которую вы используете в настоящее время.

- 1. Создайте ярлык инсталлятора
- 2. В свойствах ярлыка в поле Объект пропишите « --install\_runtimes 0» (без кавычек, пробел, два тире и текст на латинице), должно получиться следующее: «postgresql-9.6.12-1-windows-x64.exe --install\_runtimes 0».
- 3. Запустите инсталлятор с ярлыка.

Возникающие вопросы можно задавать через форму «Обратная связь» на верхней панели инструментов программы «АРОС-Лидер 2.0» или по адресу e-mail: aros@aros-leader.ru

г. Санкт-Петербург, ООО "АРОС СПб" т. (812) 543-13-81, (921) 944-31-19